## CONNECTING TO SRU-RESNET-STUDENTS WI-FI APPLE MAC OS

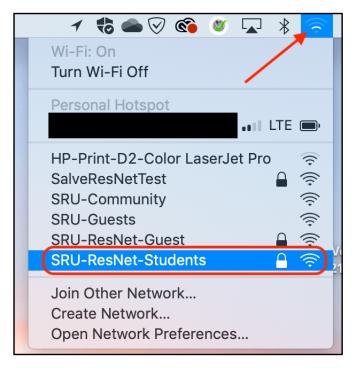

FOR BEST RESULTS, REGISTER ALL YOUR DEVICES ON WI-FI IN YOUR DORM ROOM.

- 1. On your Mac, select the WiFi icon at the top right of the screen near the clock.
- 2. Select *SRU-ResNet-Students* from the list of Wi-Fi networks available on your device.

- 3. On the SRU-ResNet-Students network, you will be asked to Enter Password to connect to the network.
- **4.** Type in the password of 'SalveRegina' (case sensitive), then select *Next*.

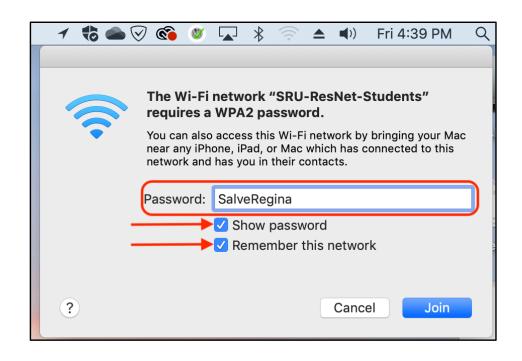

## CONNECTING TO SRU-RESNET-STUDENTS WI-FI APPLE MAC OS

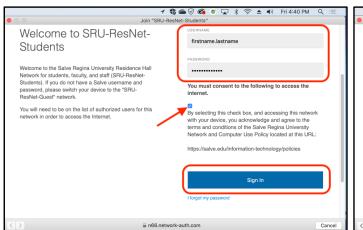

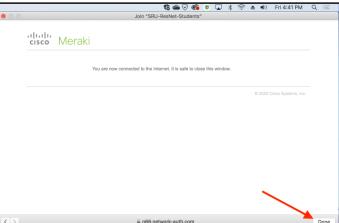

6. Type in your Salve username and password. <u>Do not include the</u> <u>"@salve.edu" in the username</u>, then select the check box consenting to the Salve Regina University Network and Computer Use Policy.

Then select the Sign In button.

Select Done after receiving the Connected to the Internet notice.

## **QUICK TIPS**

- Temporarily disable any VPN services you may be using.
- The 'SalveRegina' network key/password is case sensitive. This must be entered correctly for full access.
- Make sure your Salve username and password is correct.
- Disable custom network settings make sure your network settings on your device are set for DHCP, and there no statically assigned IP addresses or DNS servers.
- Try giving your device a restart.
- If you are still stuck, contact the Technology Services Center for assistance. Contact information is provided at the bottom of this document.